## **2018 WFIPS Tour**

# **Quick Run**

Open WFIPS.exe and select an analysis area type.

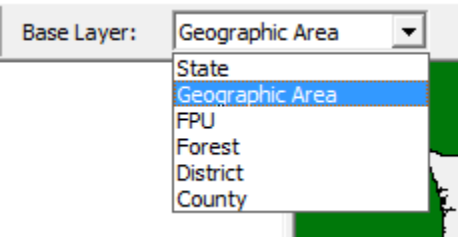

You can easily zoom into an area by using the select tool to draw a box around the desired area and selecting "Zoom To"

Select the analysis area or areas by either double clicking the area on the map or double clicking the area name in the menu under "Geographic Layers" and the name of the analysis area type.

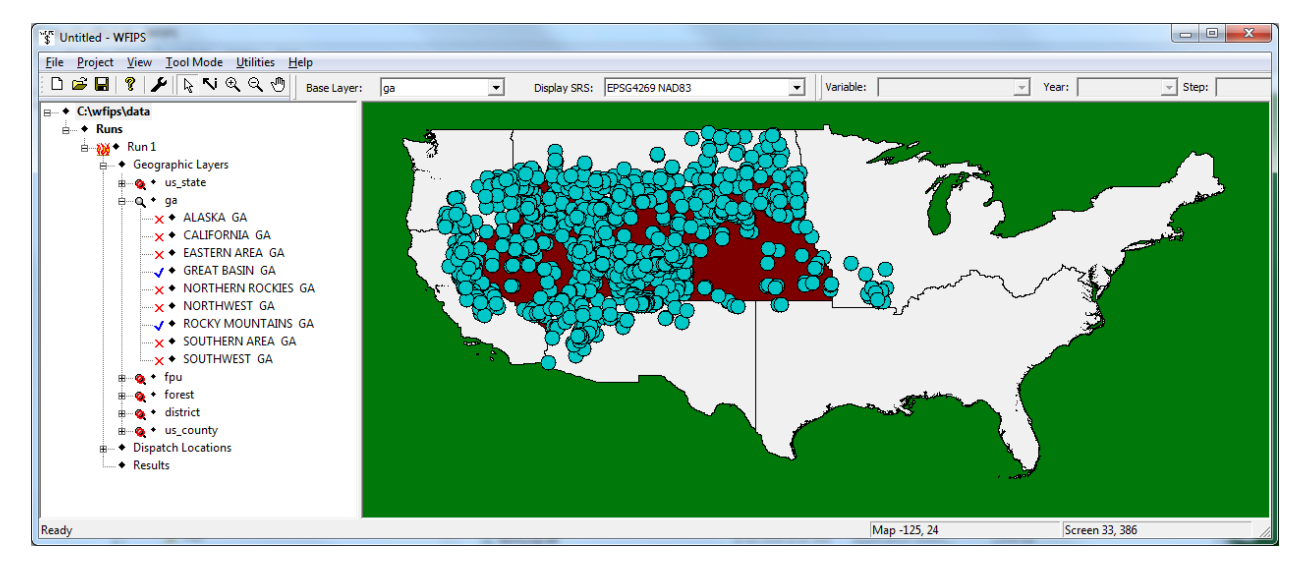

The map highlights the areas selected and shows all the dispatch locations that can respond to fires within the selected area. Areas can be deselected by double clicking on them. The dispatch location names are provided in the menu under "Dispatch Locations". Information about the dispatch locations can be provided by right clicking on the name or the point and selecting the desired attribute. For example: "Properties" provides information about the resources located at the dispatch location. Selecting a dispatch location using the information tool will also produce a table listing the resources located at the dispatch location.

To set up the attributes for a WFIPS run double click on "Run 1" in the menu or right click on "Run 1" and select "Properties". The "General" page sets up information regarding which fires will be analyzed.

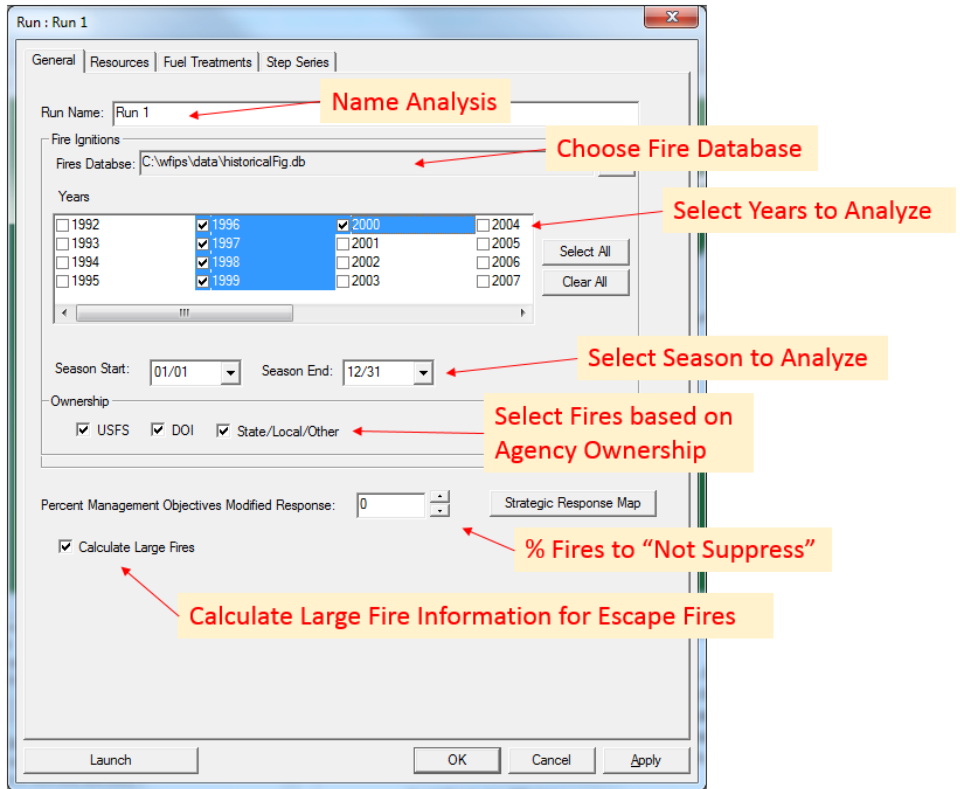

In WFIPS resources can be moved around the analysis area in respond to initial attack fire activity, they are prepositioned. The "Resource" page allows the user to indicate how mobile initial attack resources in the analysis are based on their agency and type. A zero indicates that the resources will not be moved, while 100 percent mobile indicates the resources will be placed at dispatch locations closest to the fire activity. Because dispatch locations located near low fire activity still have fires that need suppressing, a setting of 100 is not optimal. Values ranging from 60 – 80 usually improve suppression effectiveness.

Currently large airtankers are not included in the initial attack module. When this function is operational the number of large airtankers to use in the analysis will be settable on the "Resource" page.

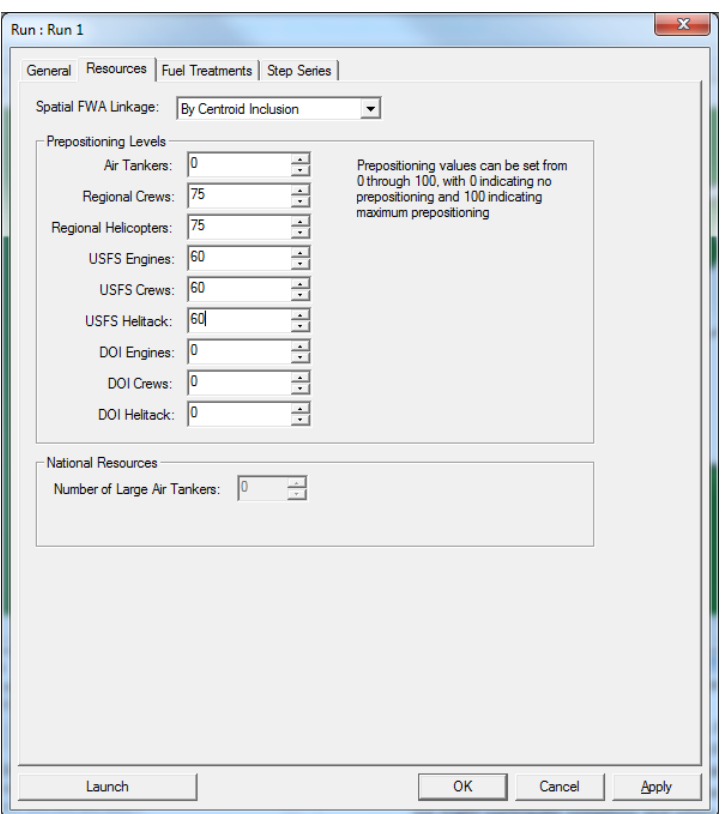

There are five ways to specify fuel treatments in WFIPS. The four of them listed on the "Fuel Treatments" page are applied all runs. A "Random" fuel treatment randomly treats the specified percent of fires in the analysis. The "Wildland Fire Potential Fuel Treatment Priority" treatment option allows fuel treatment percentages to be specified based on the Wildland Fire Potential map (which is viewable). The final treatment option on the "Fuel Treatments" page allows the uploading of an asci grid \*.asc file that defines the regions where fuel treatments are allowed. The "Effective Treatments Map" button shows where WFIPS fuel treatments have a durable effect. The percentages are applied to all fires. If the fuel treatment for the fire is not durable the treatment does not change the fuel conditions for the fire. Hence the percentage of fires that are effectively treated will be lower than the entered percentage. Effective fuel treatment percentages are noted is the "Run Summary".

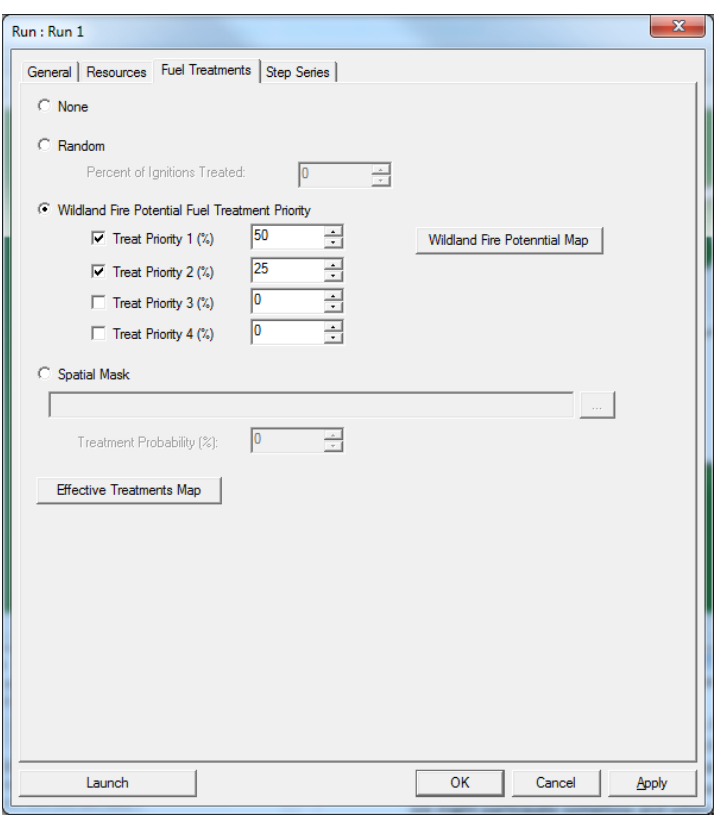

On the "Step Series" page fuel treatments can be applied at increasing increments so the results from the series of runs can be compared. The fuel treatments applied are randomly. Settings on the "General" and "Resources" pages, but not the "Fuel Treatments" page apply to all the runs in the fuel treatment series.

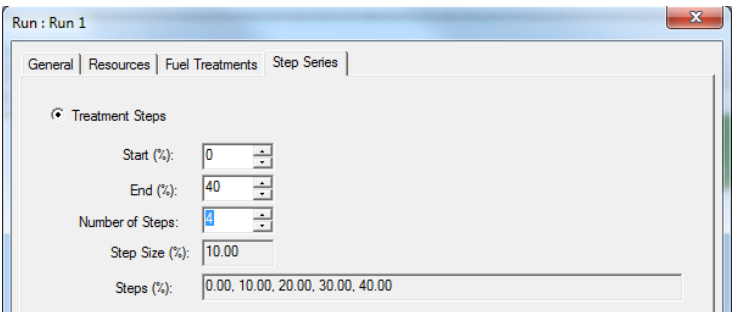

Alternately a series of runs can be made where the initial attack resources are reduced at increasing increments. All the selections on the previous pages apply to the Resource Reduction Steps. The Reductions can be applied randomly to the resources, or they can be applied based on the resources usage in previous steps. The Resource Reductions can also be applied only to resources from selected agencies and of selected types.

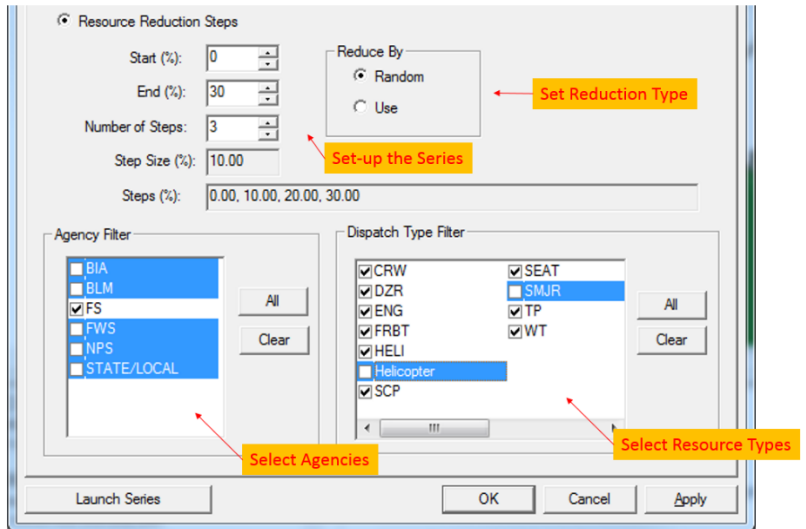

Select "Launch Series" button on the series page to run a reduction series or the "Launch" button on any other page to make a nonseries run.

### **Results**

For a tabular view of the run results double click "Run Summary" under Results in the Menu. The summary provides information about the run setting

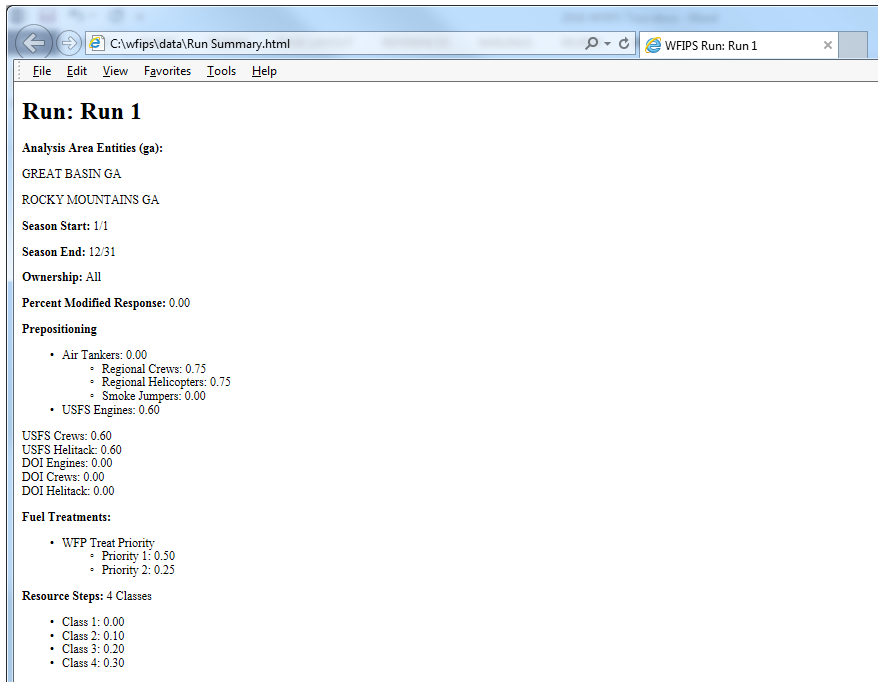

### And detailed summary of the results.

#### $\parallel$  Summaries

#### Step 1 (0 % Resource Reduction)

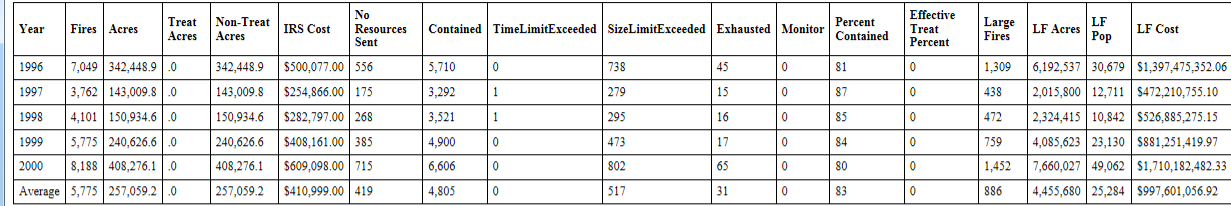

Step 2 (10 % Resource Reduction)

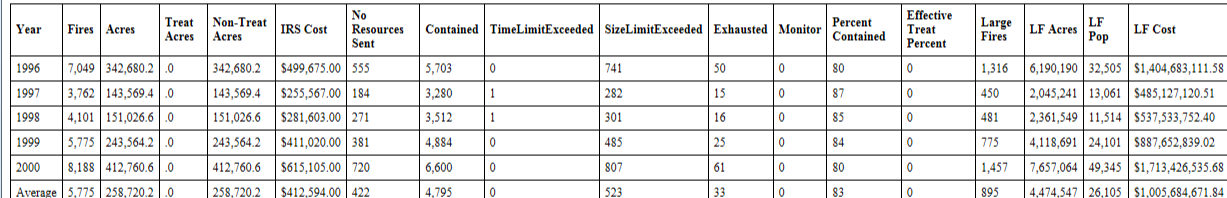

#### Step 3 (20 % Resource Reduction)

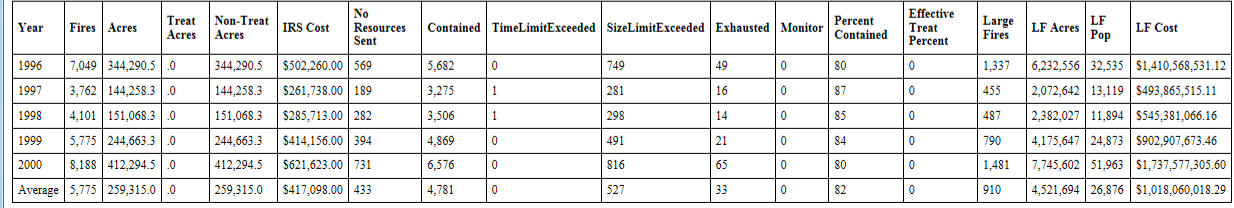

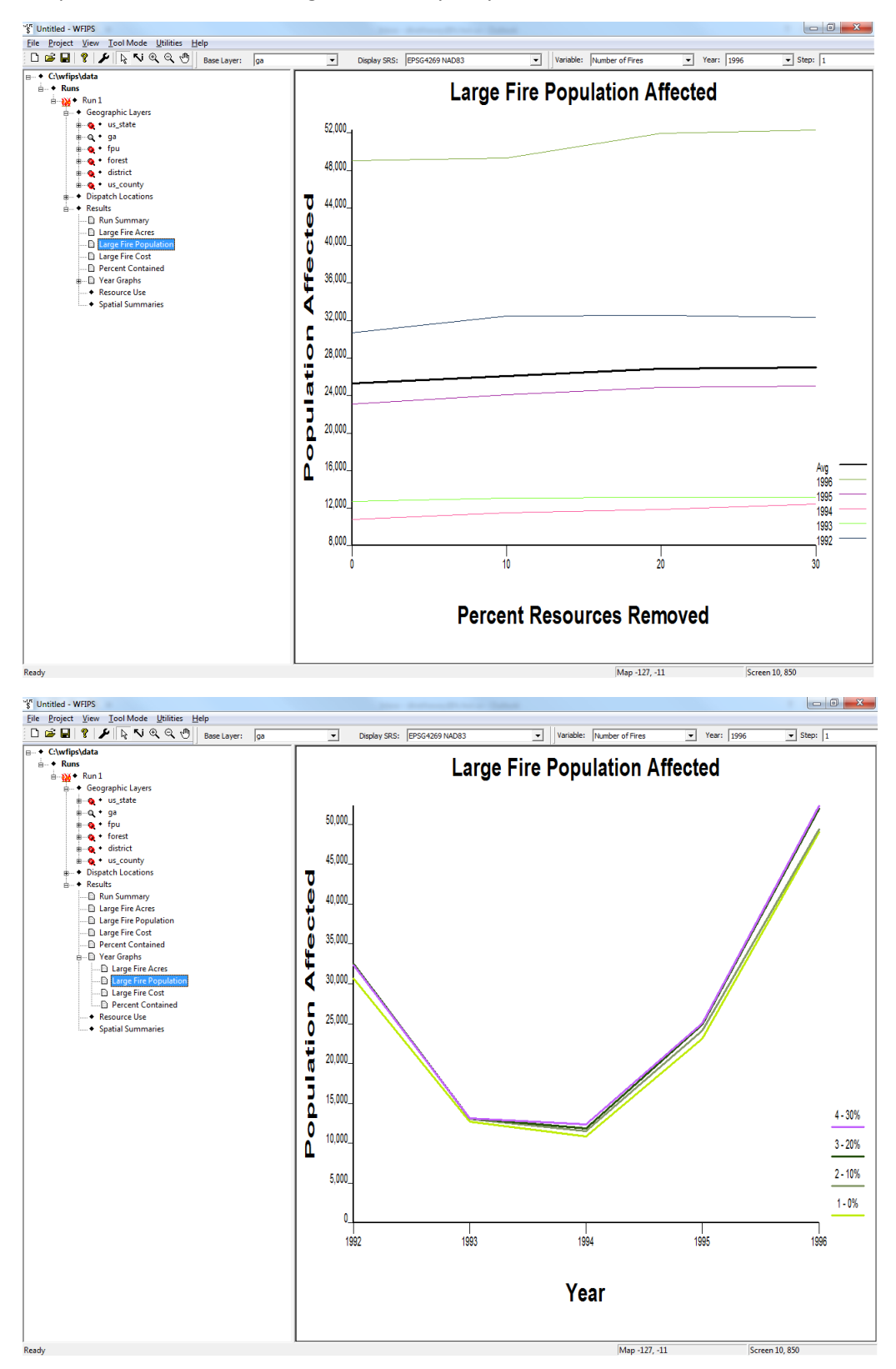

Graphs illustrate the resulting trends and yearly variation.

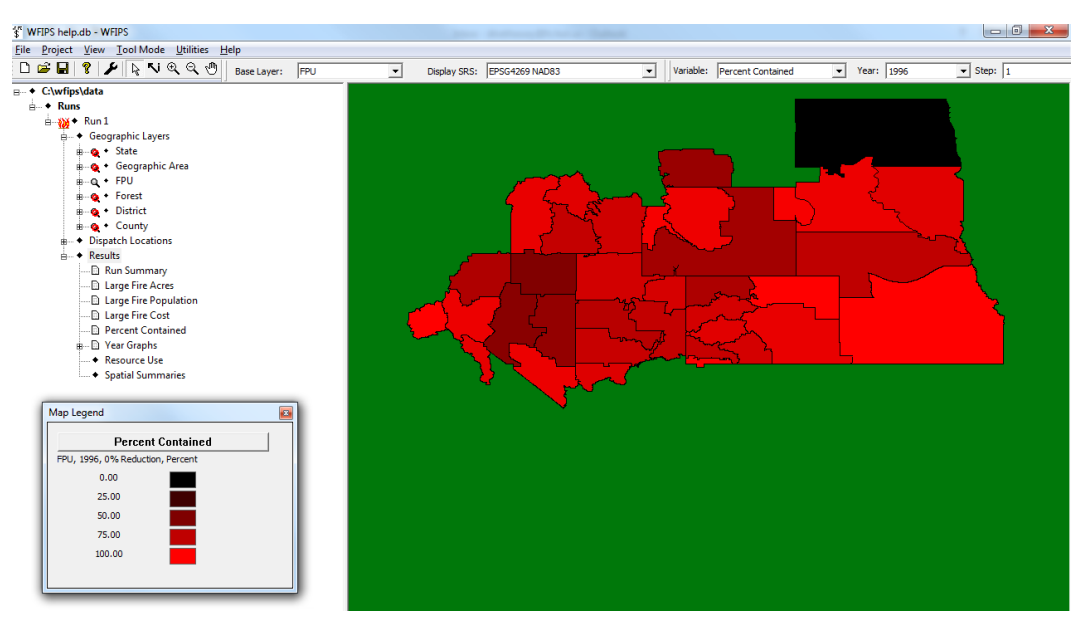

A variety of "spatial summaries" are available. The layer, variable, year, and step for these summaries can be set. Scroll through the different settings quickly using the up and down arrows.

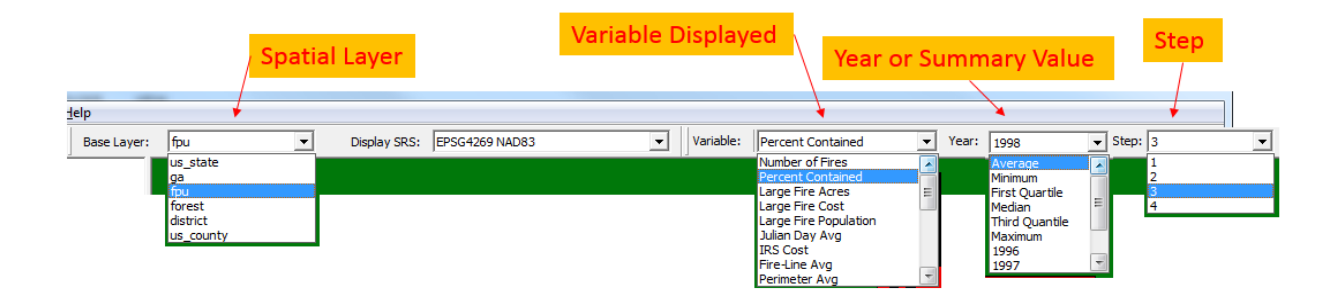

Finally the usage of individual resources for each year and step in the analysis is viewable with "Resource Use" in the Results section of the Menu.

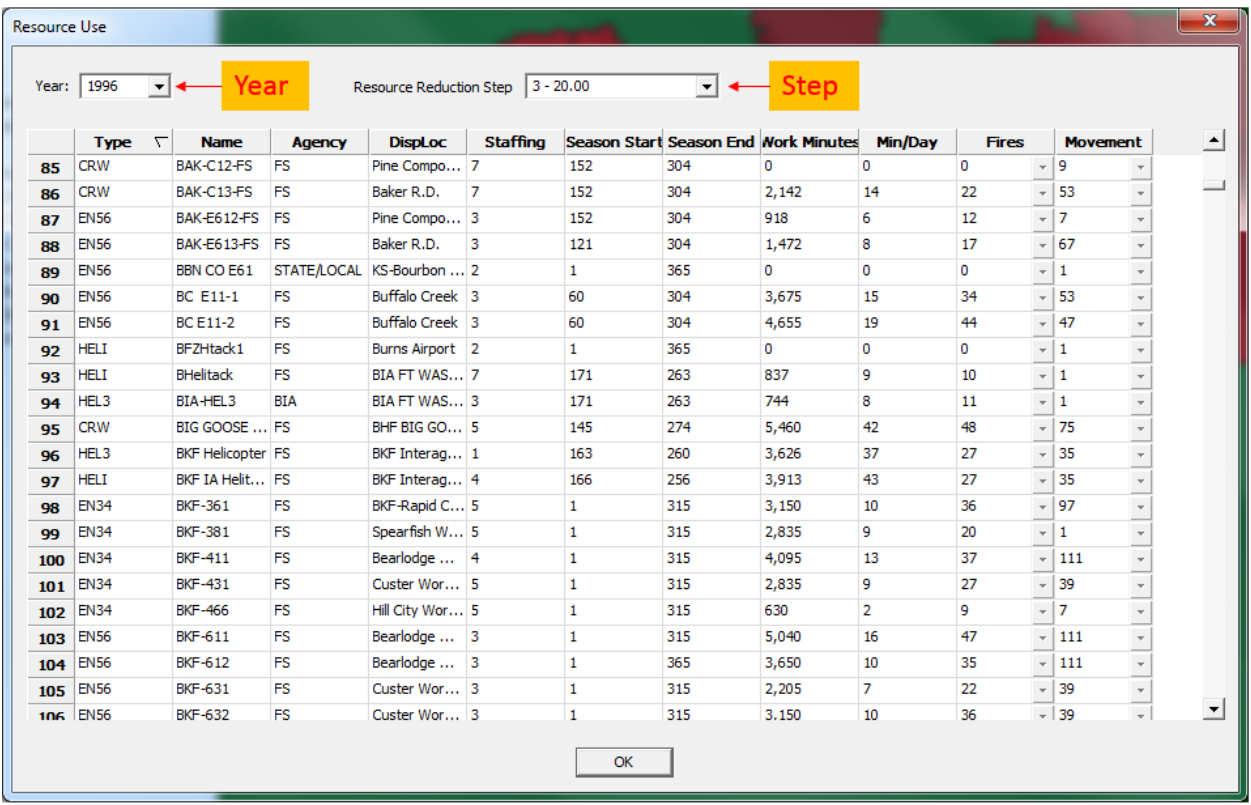

Save the run and results with "Save" in the "File" menu. The run can be reloaded with "Open" in the "File" menu.

### **Viewing WFIPS Information**

The spatial information used in the Initial Attack Module of WFIPS can be viewed by selecting a layer from the "Raster Layers" menu located in "View" menu item. The layers between "Air/Ground Ratio" and "Water Drops" were obtained from FPA's FWA data. The layers "Distance To Road" thru "Electric/Gas" are used for dispatching resources to fires. Multiple layers can be viewed simultaneously and the colors for individual layers can be changed using "Raster Legends" located under "View".

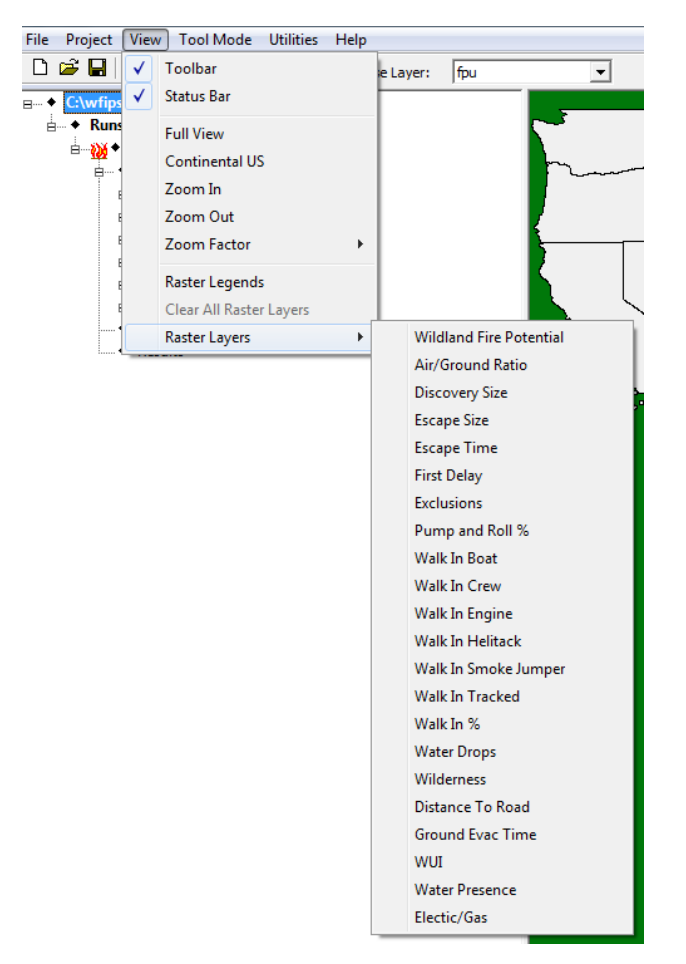

For Example the "Exclusions" Layer shows the areas that are included/excluded in WFIPS analyses.

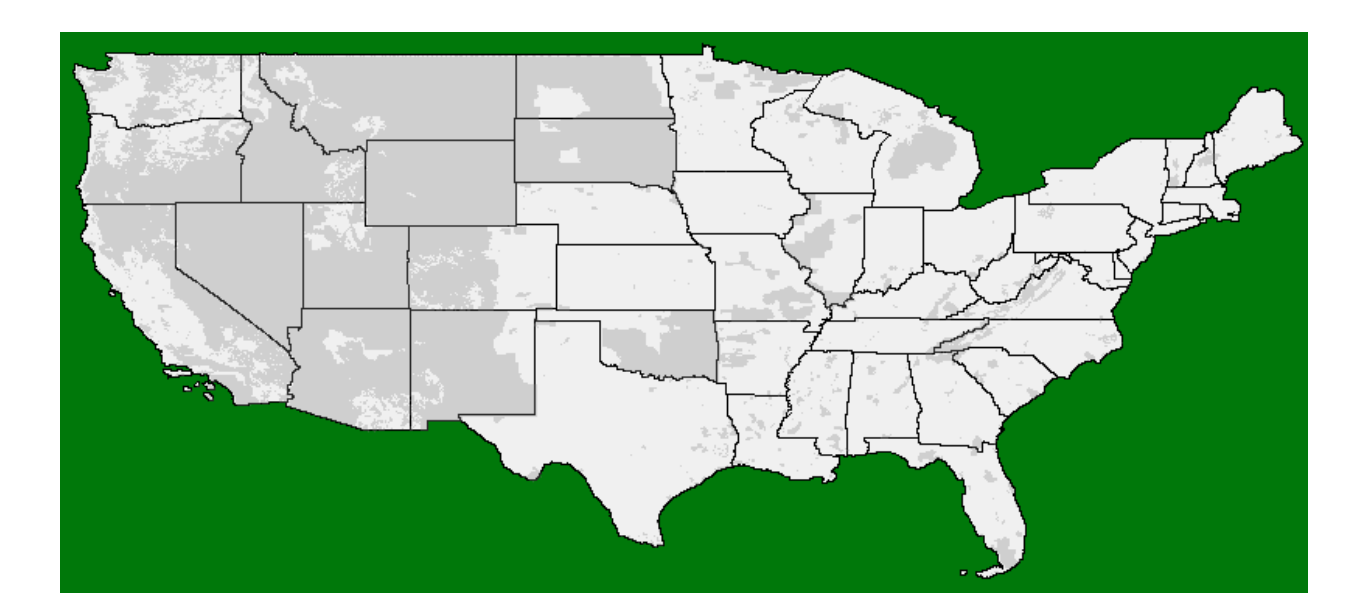

Information about individual dispatch locations can be viewed by right clicking on the dispatch location's name in the menu or on the point in the map. The "Coverage Area" is the spatial location where the resources located at the dispatch location can respond to fires.

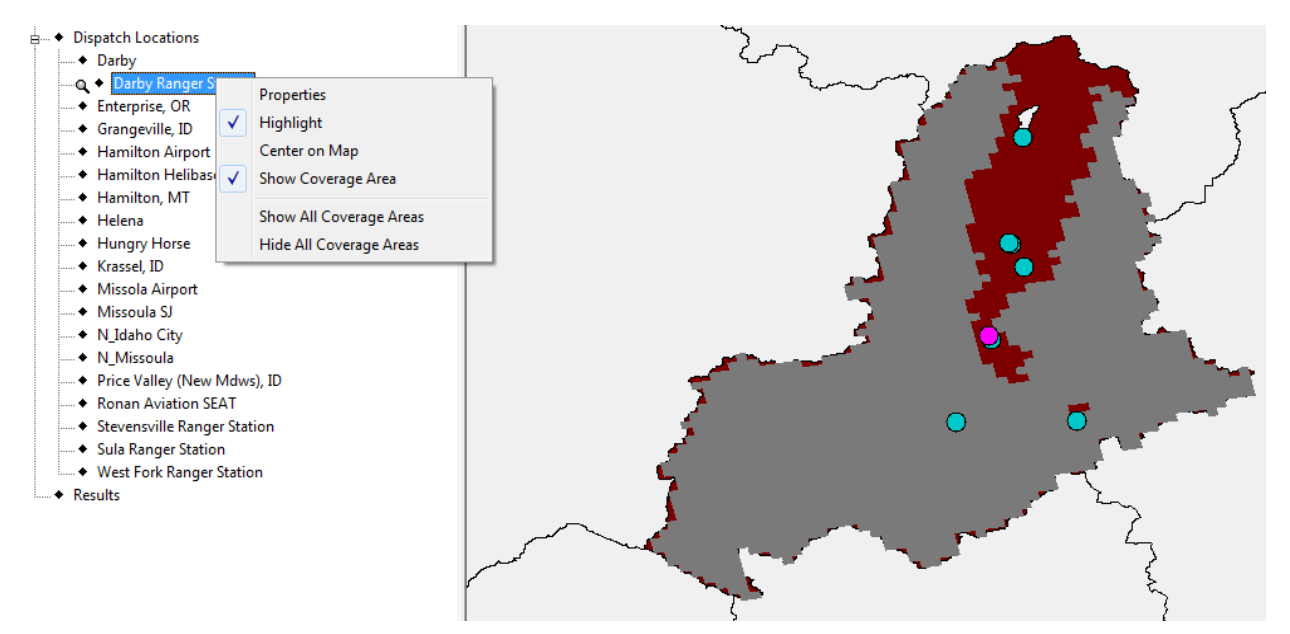

"Properties" lists detailed information about the resources located at the dispatch location.

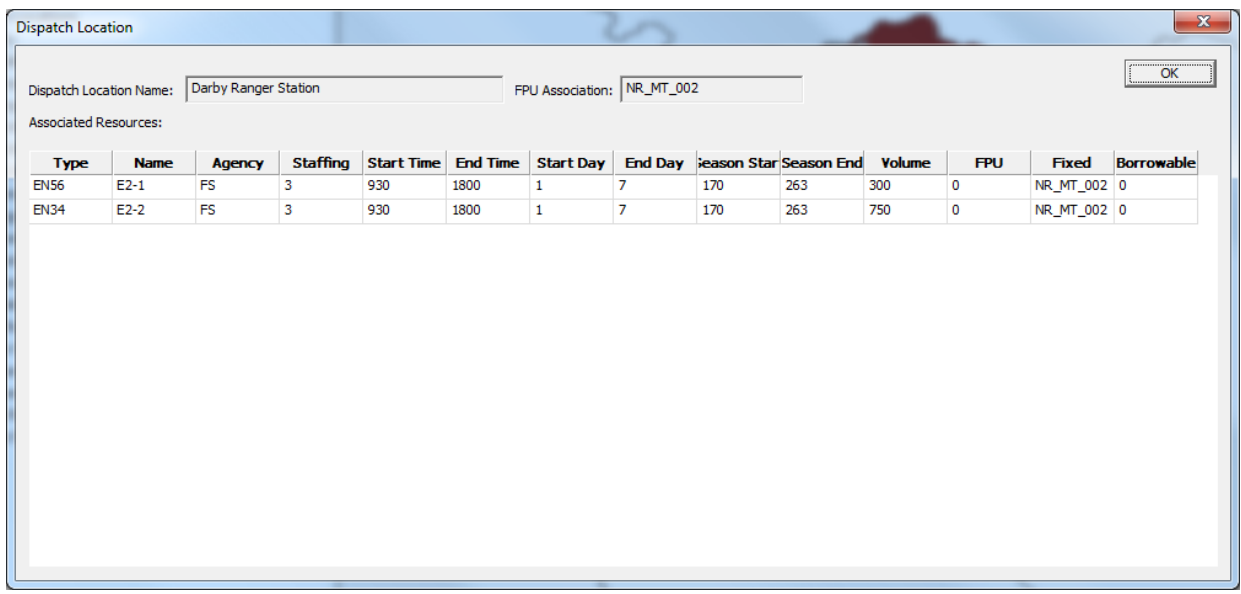

The colors and opacity for the WFIPS background map and WFIPS spatial results can be adjusted by selecting "Properties" under the "Project" menu item. When viewing multiple layers of information on a map it is often necessary to adjust the colors. The Project Properties window can also be brought up by clicking the button on the "Map Legend" window.

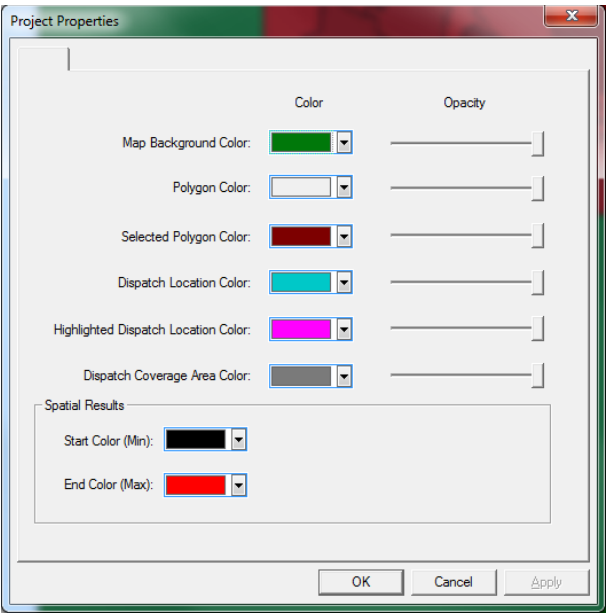

Right clicking on an area within the "Spatial Summaries" map brings up a table of the results for that area. The year and step can be changed in the "Object Results" dialog.

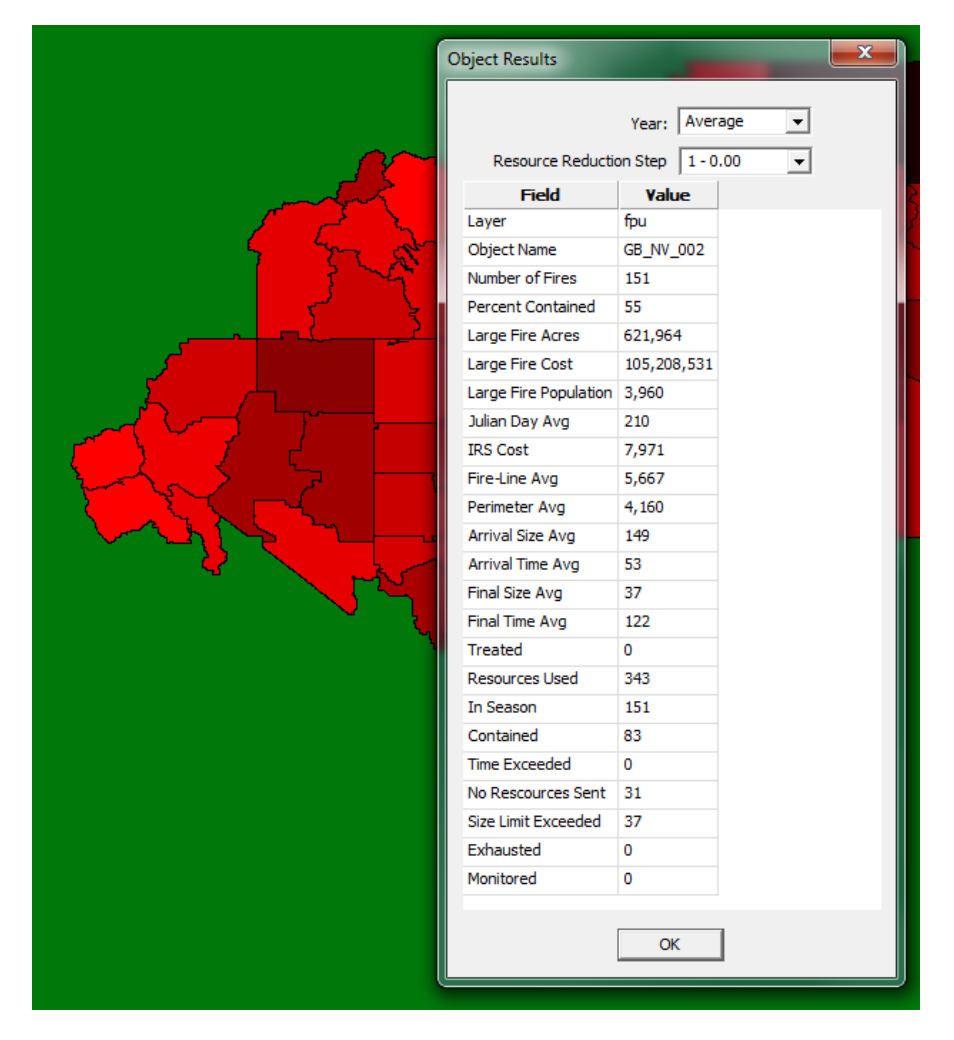